## **How to download and install the Totalmobile app - iOS**

You **must** have an Apple ID.

To create an Apple ID browse to <https://appleid.apple.com/account> or navigate to **Settings | iTunes & App Store | Create New Apple ID**.

1. On apple device, touch **App Store** on the home screen

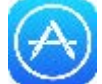

- 2. Touch the **Search** field in the top right of your screen.
- 3. The keyboard appears.
	- a) Enter **Totalmobile**
	- b) Touch **Search**.

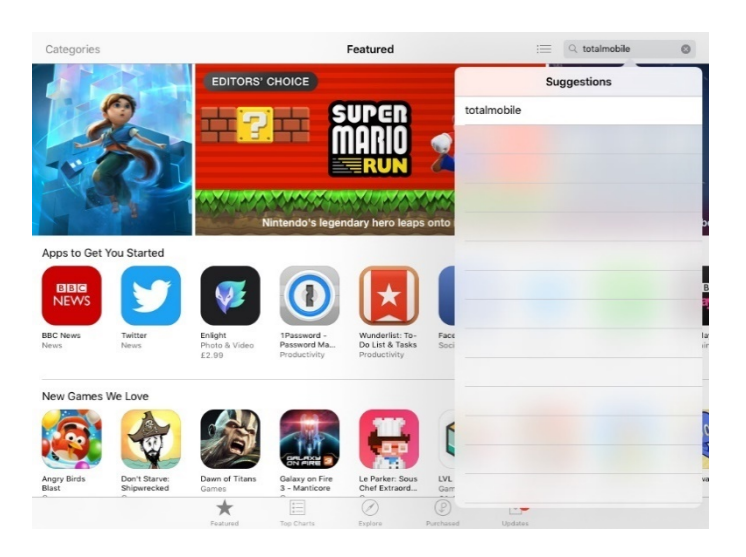

4. Touch **Get**.

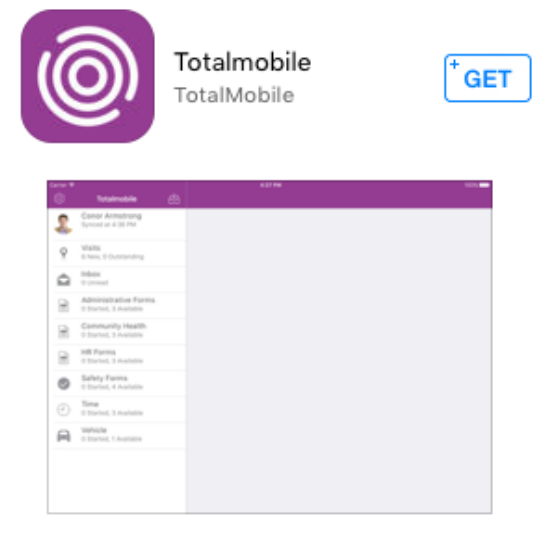

5. Touch **Install**.

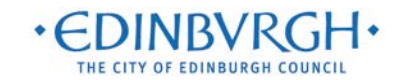

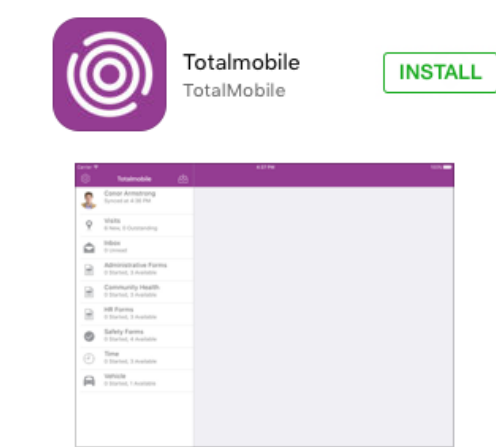

- 6. If the **Sign in to iTunes Store** window appears
	- a) Enter your **Apple ID password**.
	- b) Touch **OK**.
- 7. Once installed, to start the app, touch **Open**

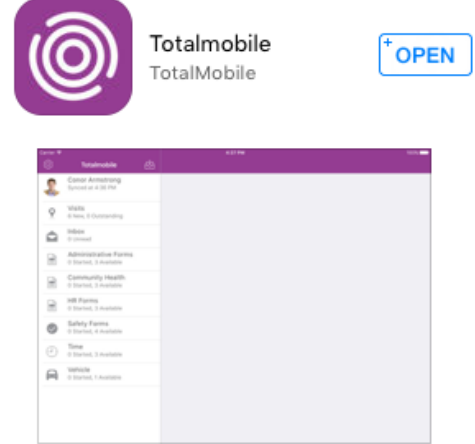

8. Or navigate to the home screen and touch the **Totalmobile** icon.

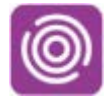

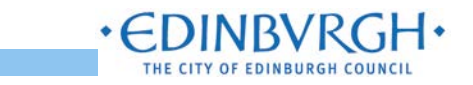

## **How to activate your device - iOS**

## 1. Touch **Tap here to begin**.

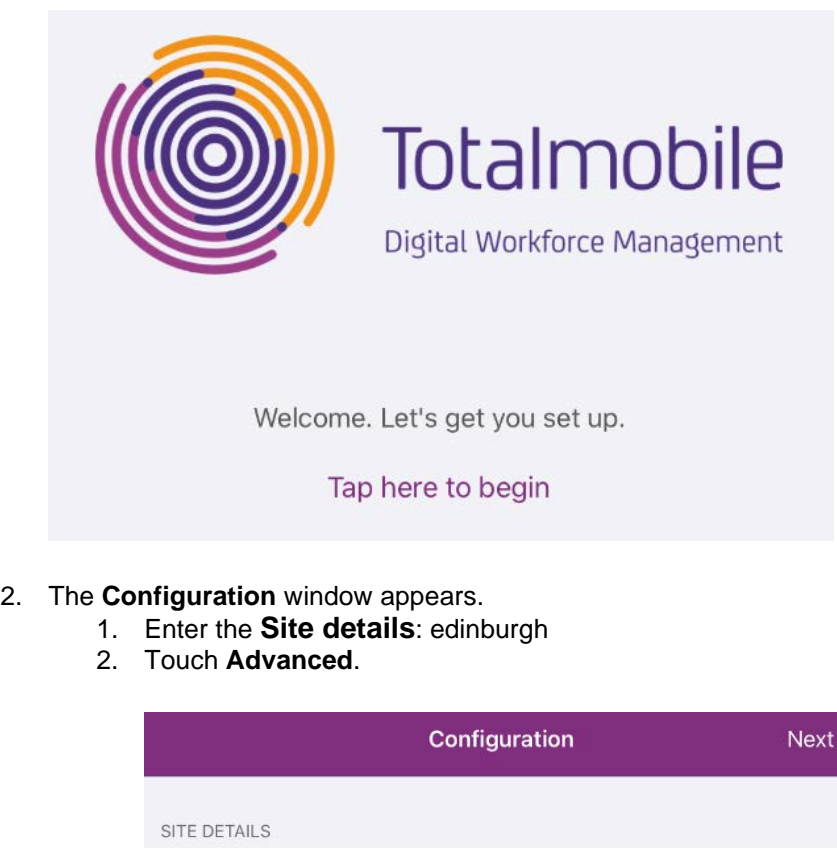

edinburgh

Advanced...

- 3. The window extends. In the **Instance** box, type '**live**' note: do not include the ''.
- 4. Touch to toggle the **Secure** option to **On.**
- 5. Touch **Next**.

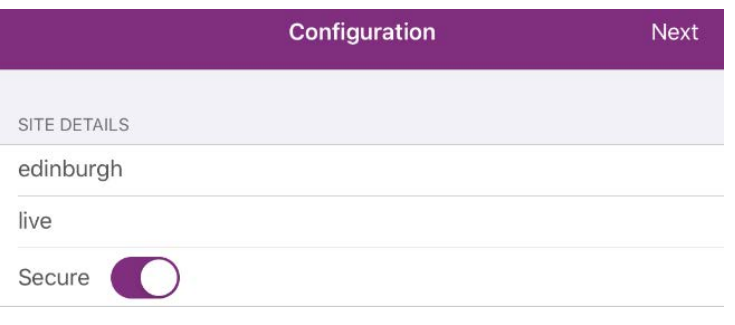

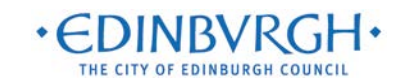

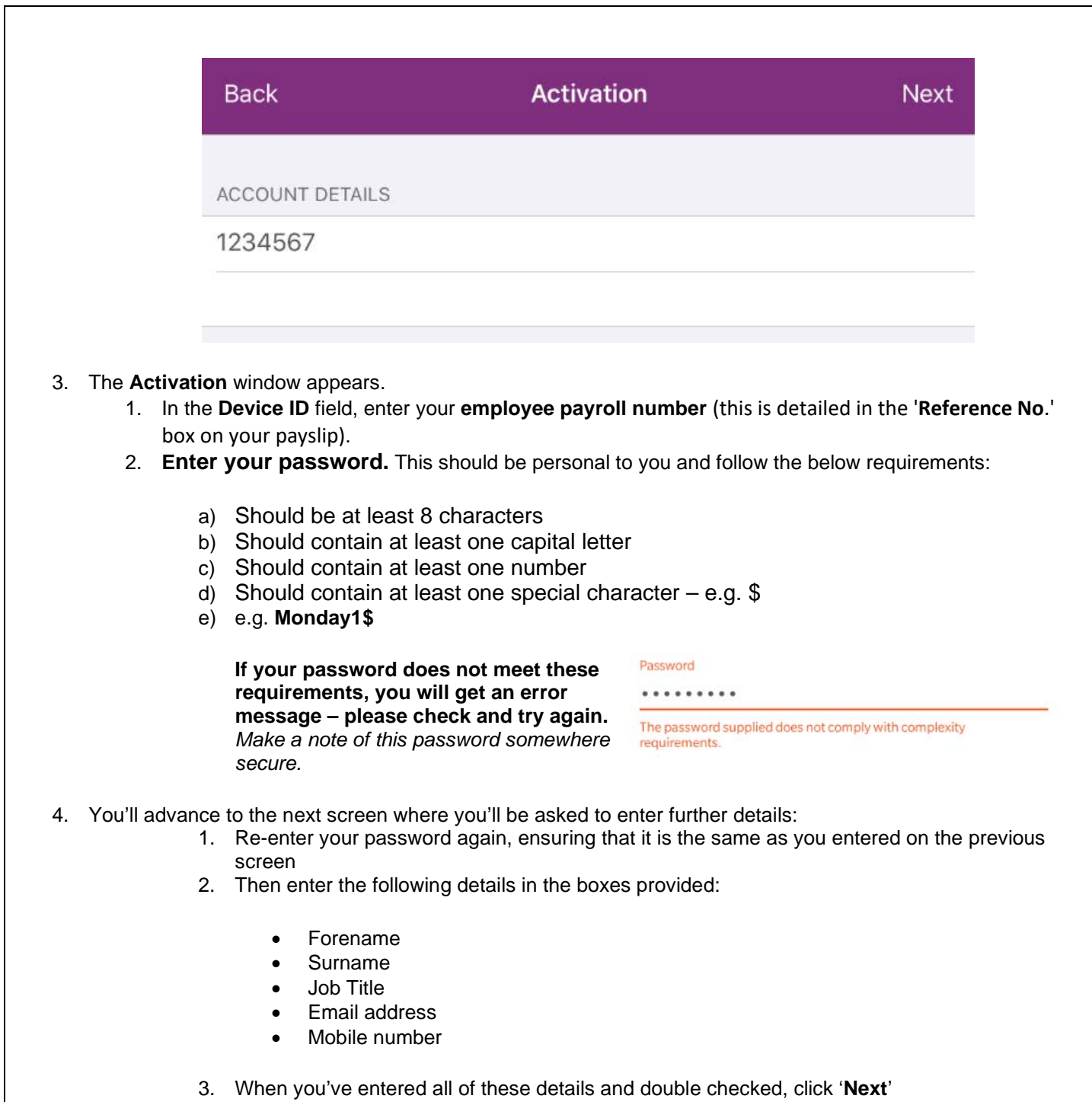

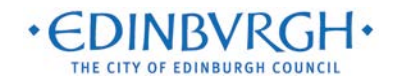

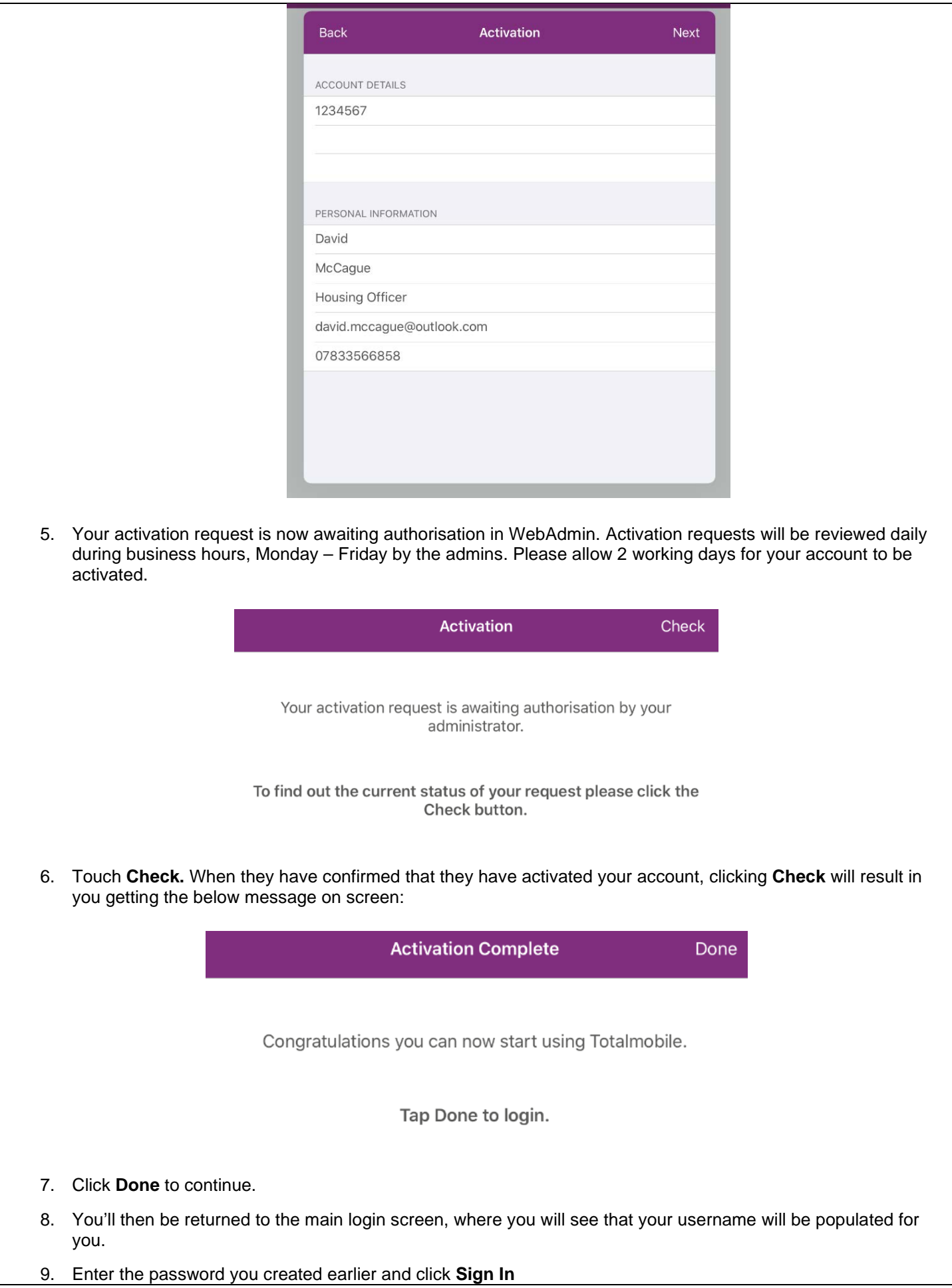

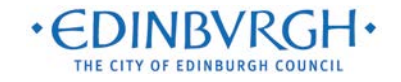

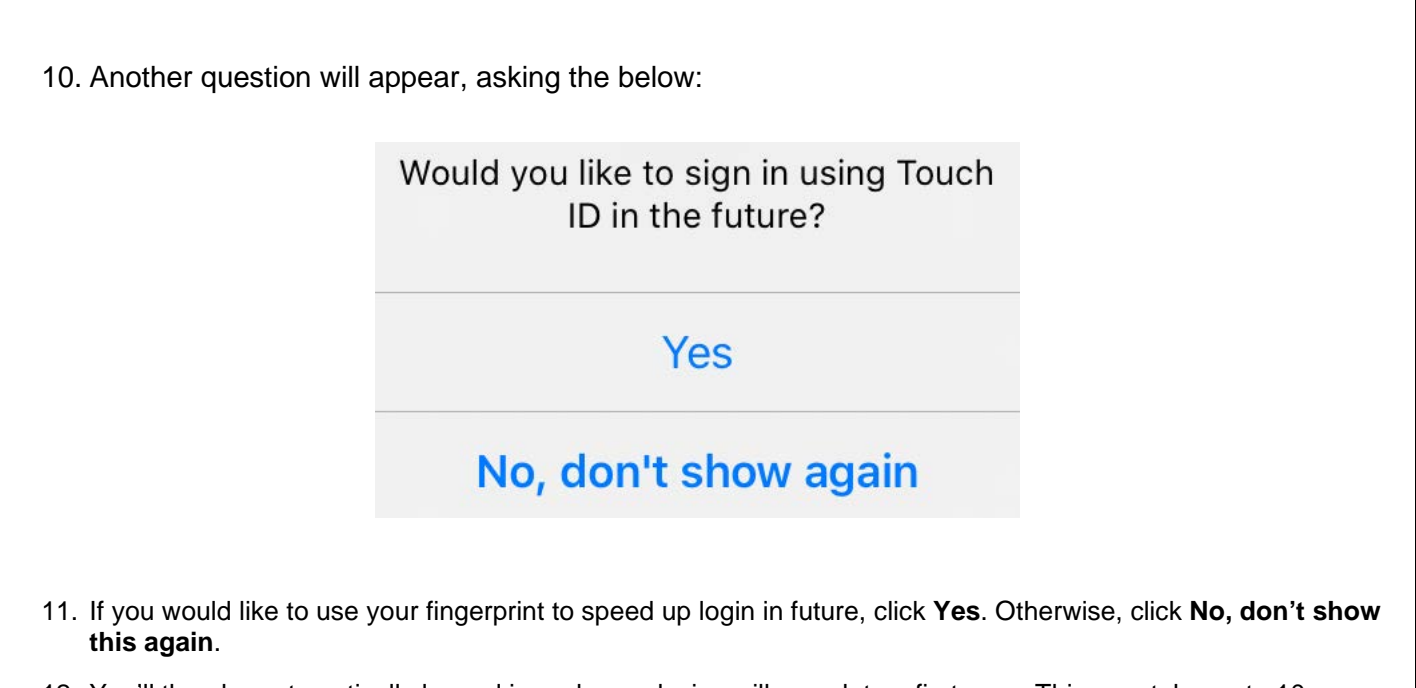

12. You'll then be automatically logged in and your device will complete a first sync. This may take up to 10 minutes. After this, you're ready to begin using the system!

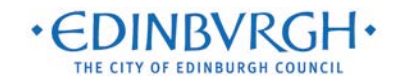